# School Dude Work Order System

## **How to Register/Log in**

- Open your Internet Browser (Internet Explorer, Firefox, etc). Click on the following link, or copy and paste it into the web browser: [https://www.myschoolbuilding.com/myschoolbuilding/mygateway.asp?acctnum=650642204](https://www.myschoolbuilding.com/sso/default.aspx?acctnum=650642204)
- If you are a returning user, Single Sign-On (SSO) may automatically login for you. If not, please sign in using you SSU username and password

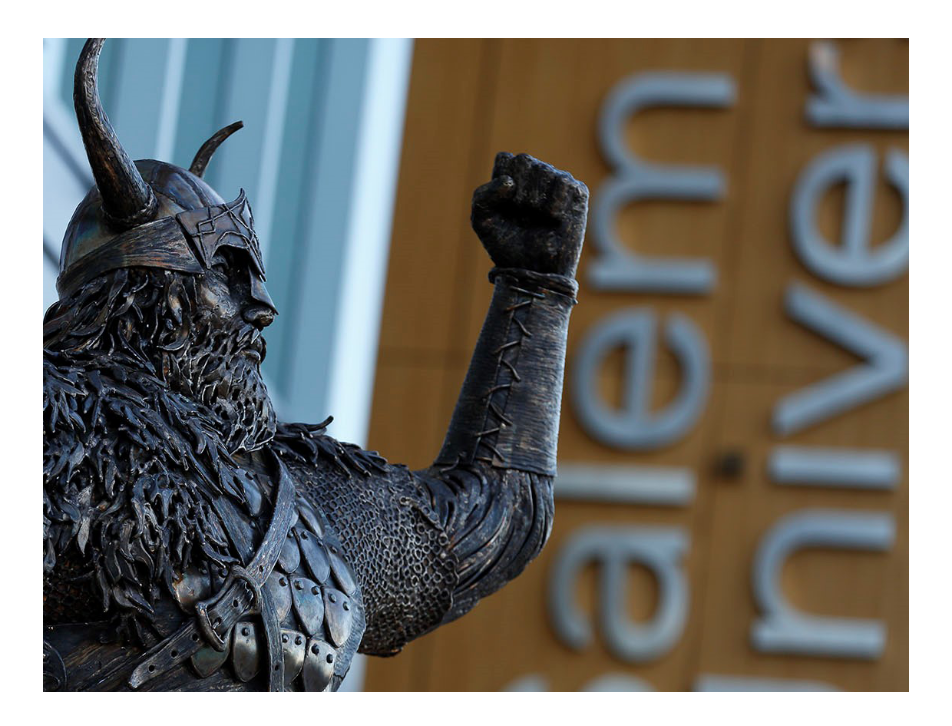

#### ESalem Istare

Enter your SSU Login

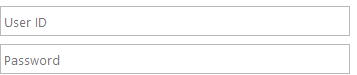

ot your Username Forgot your Password?

Need Help? Contact the ITS Help Desk at 978.542.2036

2016 Microsoft Home Help

#### **The Dude Says:**

To create a shortcut to your desktop, find a blank area on this screen and right click on your mouse. You will have the option to create a shortcut or add to your favorites. Creating a shortcut will add an icon to your desktop. You can double click it the next time you want to sign in.

## **SCHOOLDUDE.**

#### **How to Submit a Request**

• Make sure you are on the **Maint Request** tab at the top of the screen.

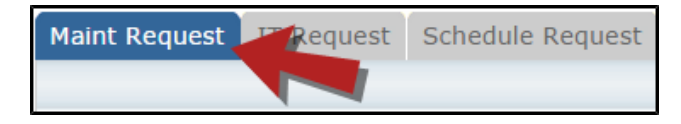

*\*Note: Any field marked with a red checkmark is a required field.*

- **Step 1**: These fields will already be filled in with your contact information according to how it was entered upon registration.
- **Step 2**: Click on the drop down arrow and highlight the **Location** where the work needs to be done. Do the same for **Building** (if available) and **Area**. Also, be sure to type in the area description or room number in the **Area/Room Number** field.

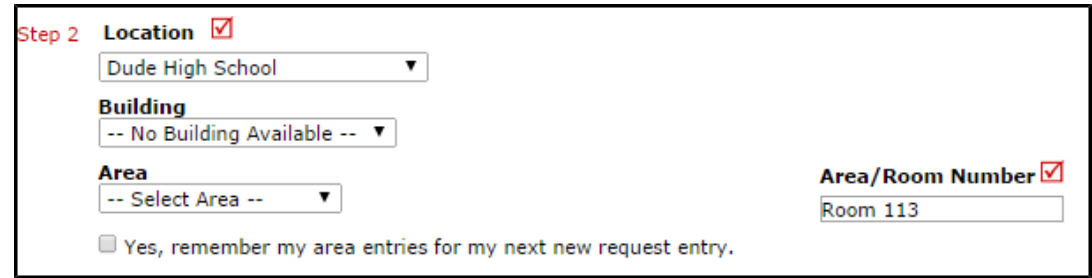

• **Step 3**: Select the **Problem Type** that best describes the request/issue you are reporting.

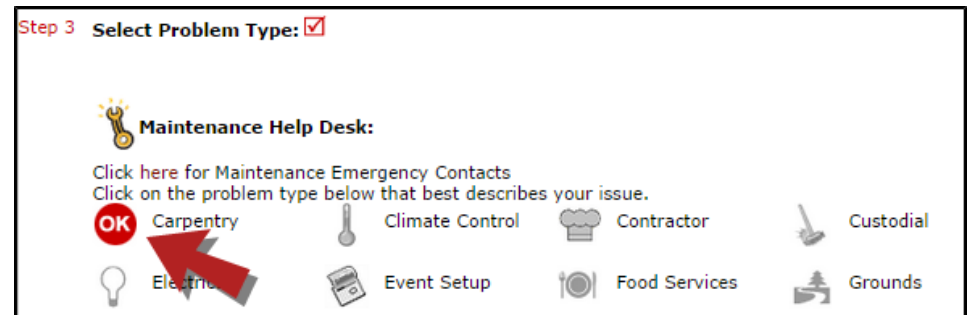

• **Step 4**: Type in a **Description** of the problem.

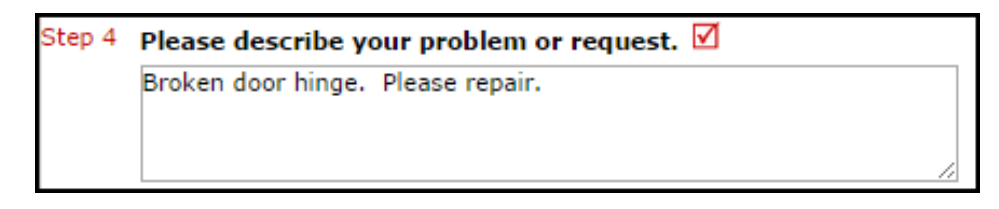

- **Step 5**: Select a **Purpose** for the work if necessary.
- **Step 6**: Attach a file to your request if necessary (i.e. a picture of damage or setup diagram).
- **Step 7:** Click the **Submit** button.

### **My Request Tab**

You can view any requests that you have entered into the system by clicking on the **My Requests** tab. Hover your mouse over the **Shortcuts** link and click on **My Maint Requests**. You will see a listing of any requests that you have entered into the system. You are also able to print out a listing of your requests by clicking on the printer icon.

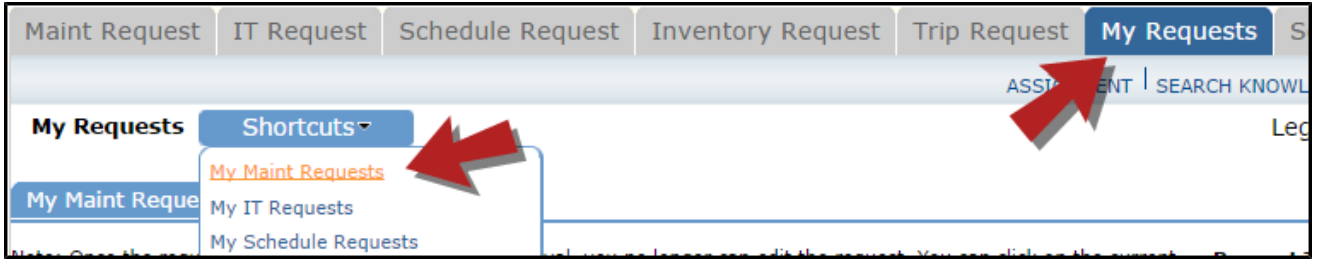

On the **My Requests** page you will see up-to-date information on your requests including the current status, work order ID number, and Action Taken notes. You can click on the number next to the status description in the **Request Totals** section to see all of your requests marked with that status. You can also search for any work order request by typing a key word into the **Search** box and clicking **Go**.

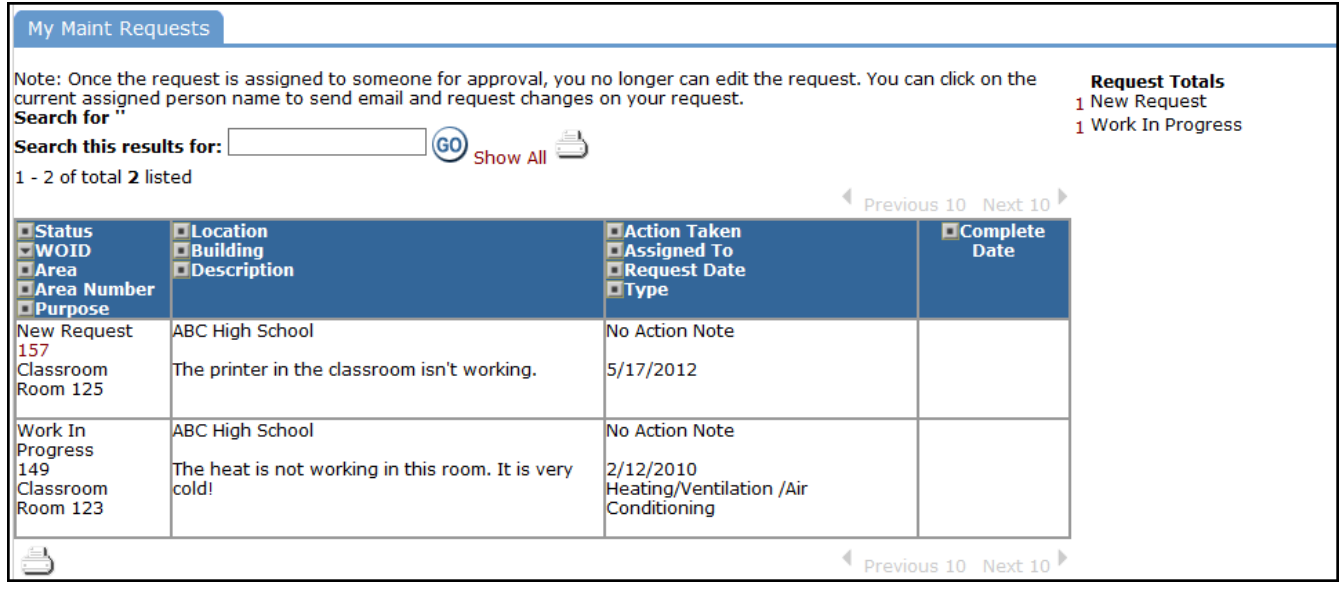

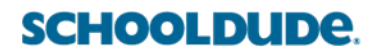